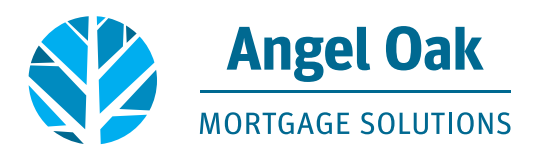

## **How to Request A Lock**

• **Go to www.angeloakms.com and select login**

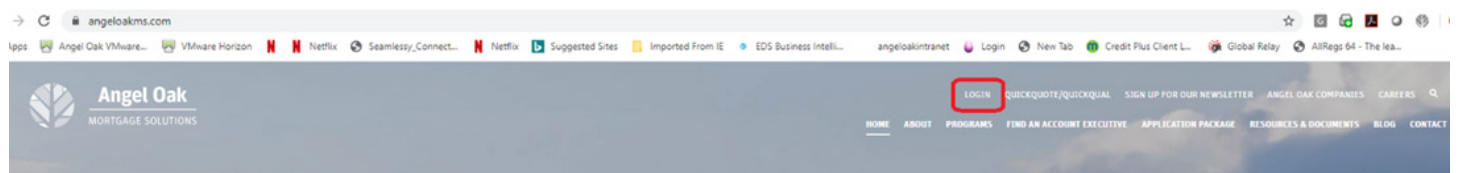

• **Login to the Angel Oak TPO Connect Portal and select the Pipeline link. You can use the Find Loan tool to locate your loan and double click on the borrower name to enter the loan file.**

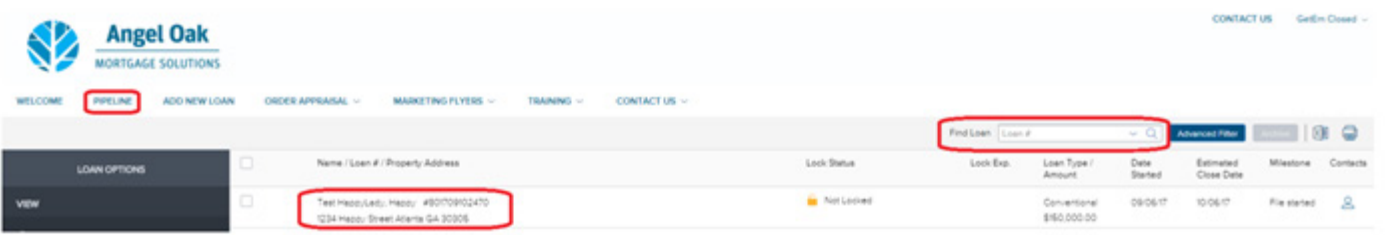

• **Go to the Product, Pricing and Lock section of the loan and input all required fields then click to proceed.**

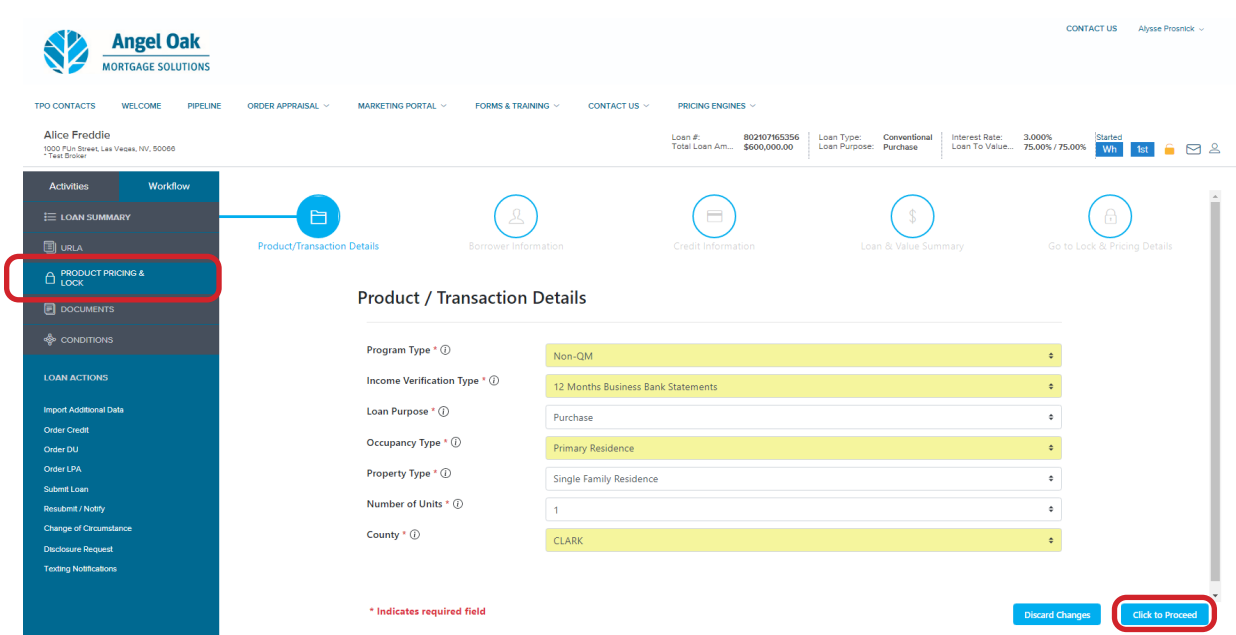

## • **Navigate through each section of the wizard completing all required fields.**

− Note the Qualifying Credit score can be found on your QuickQual. It is very important this mirrors the QuickQual for accurate pricing.

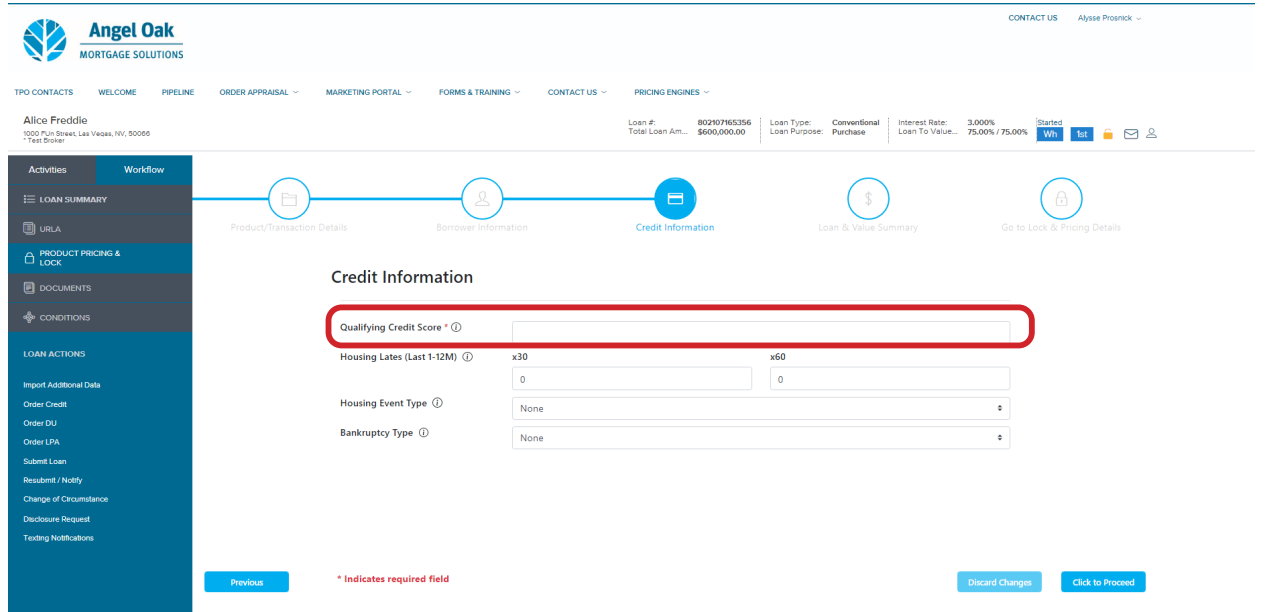

• **Select either Borrower Paid or Lender Paid for your compensation option and then select search**

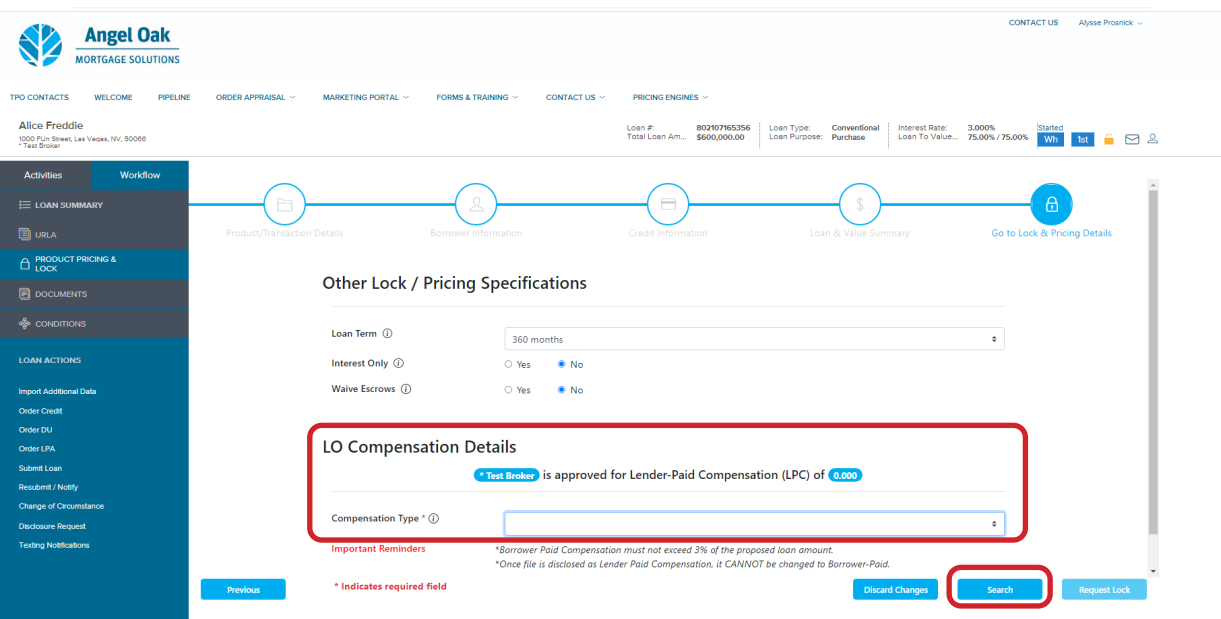

• **Select the pricing option your borrower would like to proceed with and then request lock**

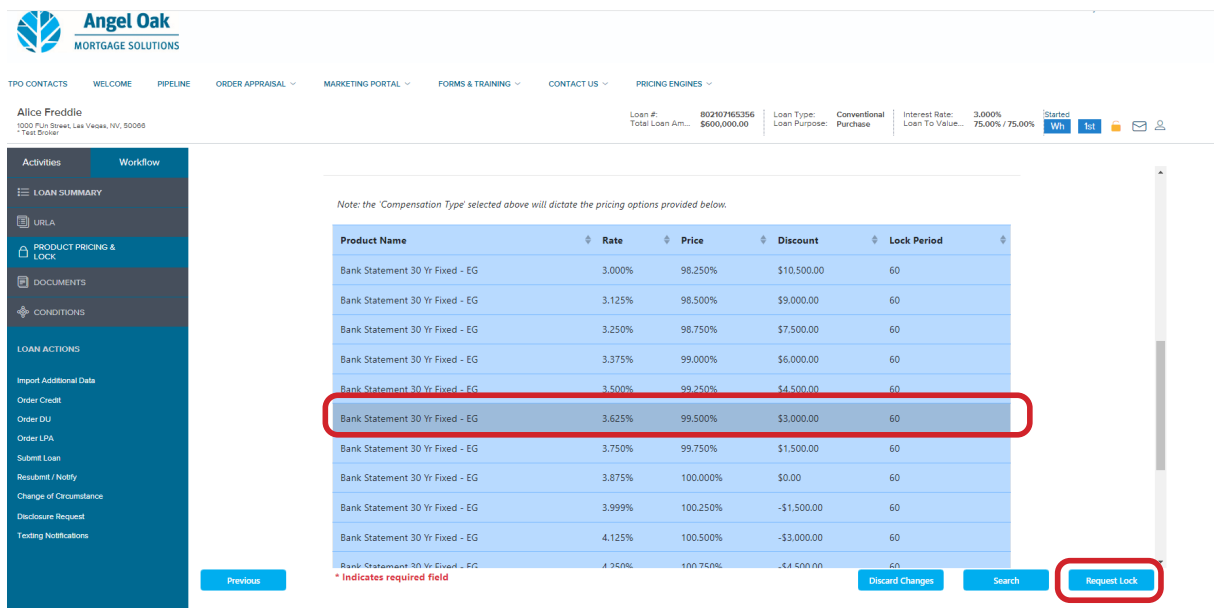

• **Review the summary to confirm your selection and the click confirm and submit**

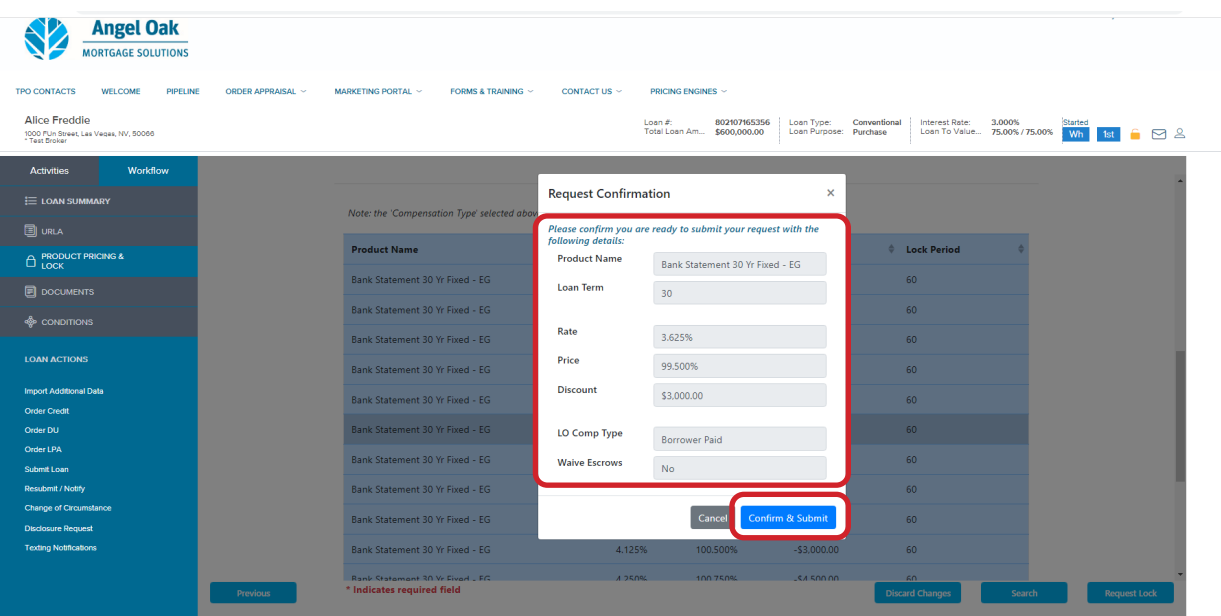

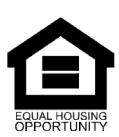

© Angel Oak Mortgage Solutions LLC NMLS #1160240, Corporate office, 980 Hammond Drive, Suite 850, Atlanta, GA, 30328. This communication is sent only by Angel<br>Oak Mortgage Solutions LLC and is not intended to imply that an disability, other classifications protected under Fair Housing Act of 1968.